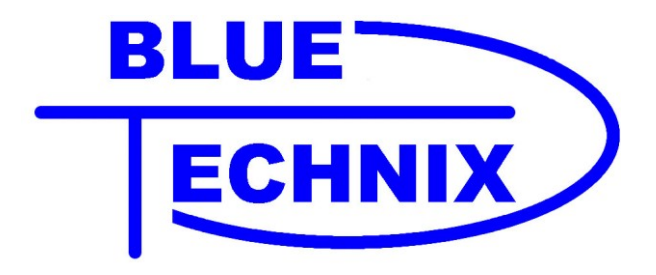

# Hardware User Manual

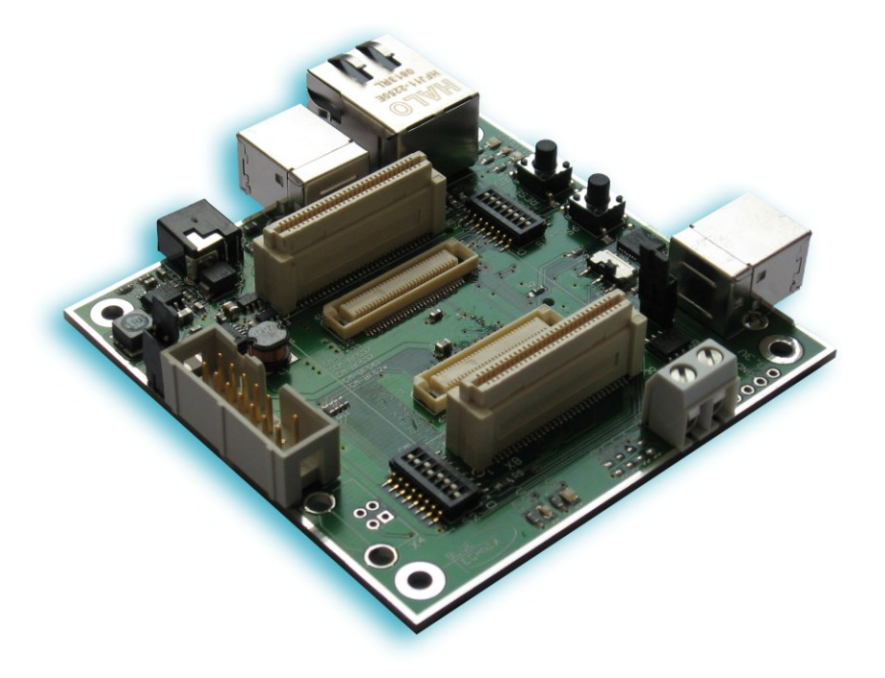

# DEV-BF5xxDA-Lite Board V1.0 and V1.1 **PRELIMINARY**

www.tinyboards.com Maximum Power at Minimum Size Contact

Bluetechnix Mechatronische Systeme GmbH

Waidhausenstr. 3/19 A-1140 Vienna AUSTRIA/EUROPE [office@bluetechnix.at](mailto:office@bluetechnix.at) [http://www.bluetechnix.com](http://www.bluetechnix.com/)

Document No.: 100-2245-1.1

Version 4

2007-08-04

# **Table of Contents**

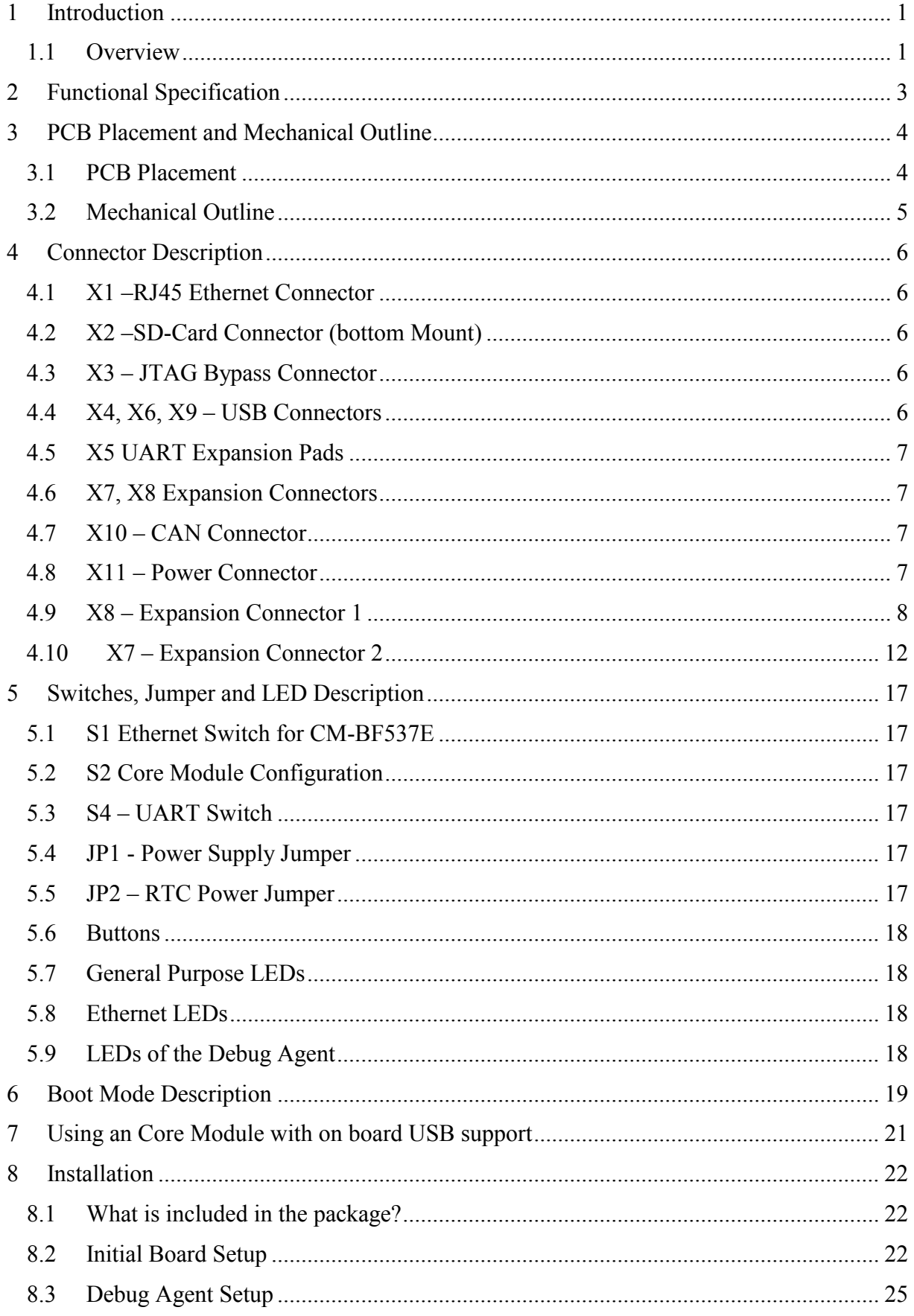

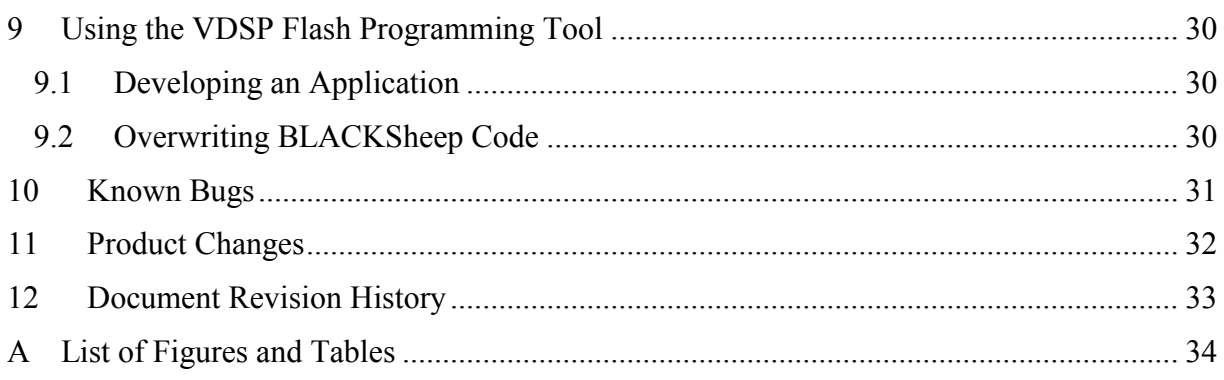

 $\frac{1}{2}$ 

Edition 2007-02 © Bluetechnix Mechatronische Systeme GmbH 2007 All Rights Reserved.

The information herein is given to describe certain components and shall not be considered as a guarantee of characteristics.

Terms of delivery and rights of technical change reserved.

We hereby disclaim any warranties, including but not limited to warranties of noninfringement, regarding circuits, descriptions and charts stated herein.

Bluetechnix makes and you receive no warranties or conditions, express, implied, statutory or in any communication with you. Bluetechnix specifically disclaims any implied warranty of merchantability or fitness for a particular purpose.

Bluetechnix takes no liability for any damages and errors causing of the usage of this board. The user of this board is responsible by himself for the functionality of his application. He is allowed to use the board only if he has the qualification. More information is found in the General Terms and Conditions (AGB).

#### **Information**

For further information on technology, delivery terms and conditions and prices please contact Bluetechnix (http://www.bluetechnix.com).

#### **Warnings**

Due to technical requirements components may contain dangerous substances.

The Core Boards and Development systems contain ESD (electrostatic discharge) sensitive devices. Electrostatic charges readily accumulate on the human body and equipment and can discharge without detection. Permanent damage may occur on devices subjected to high-energy discharges. Proper ESD precautions are recommended to avoid performance degradation or loss of functionality. Unused core boards and development boards should be stored in the protective shipping package.

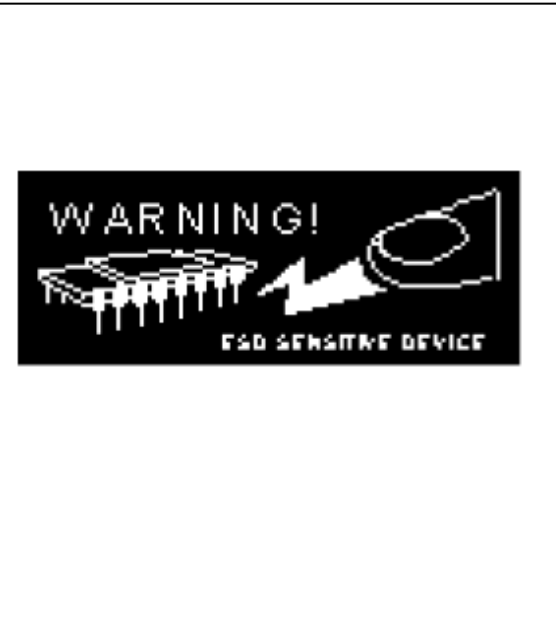

# **BLACKFIN Products**

#### **Core Modules:**

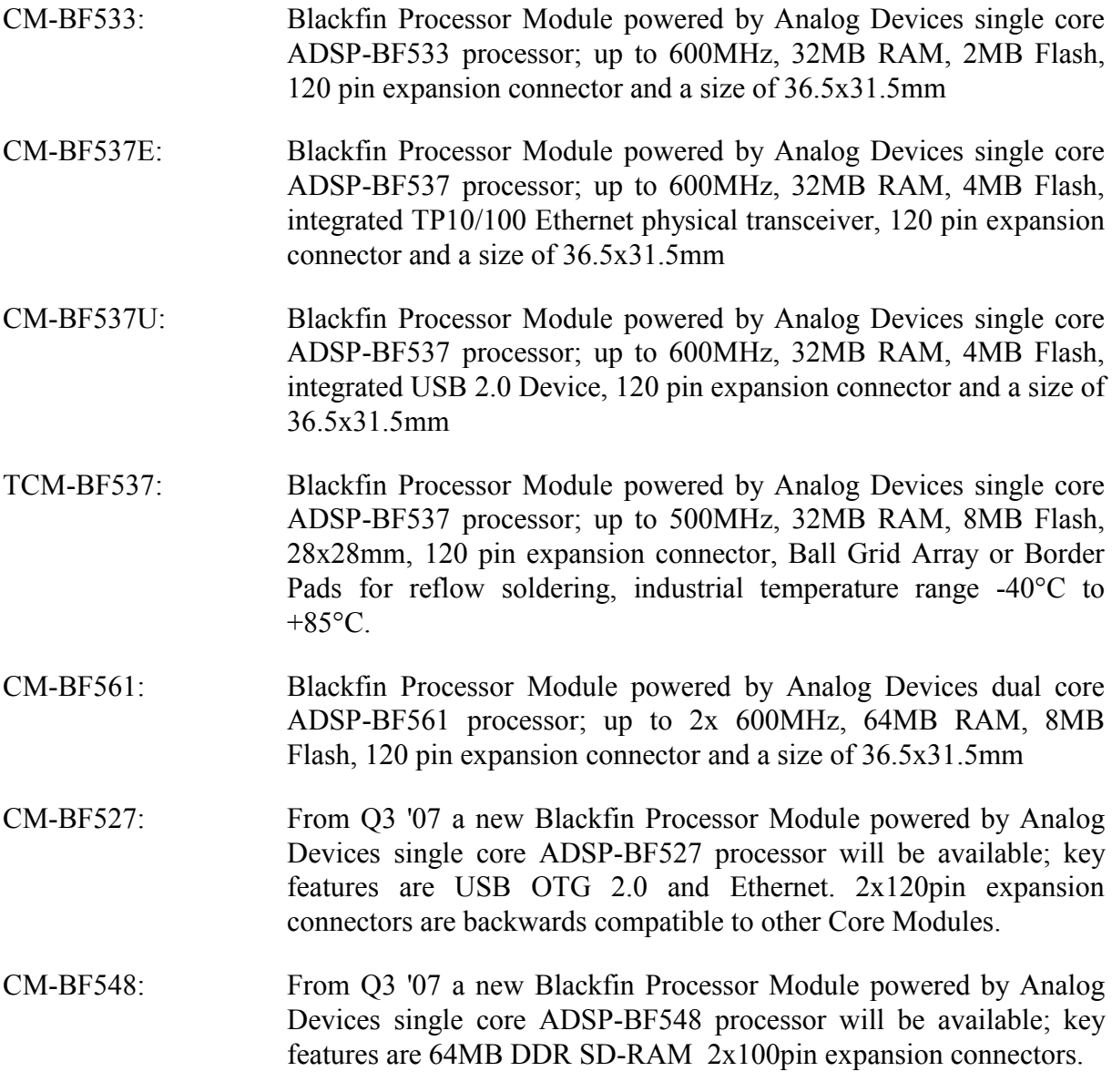

#### **Development Boards:**

EVAL-BF5xx: Low cost Blackfin processor Evaluation Board with one socket for any Bluetechnix Blackfin Core Module. Additional periphery is available, such as a SD-Card.

DEV-BF5xxDA-Lite: Get ready to program and debug Bluetechnix Core Modules with this tiny development platform including a USB Based Debug Agent. The DEV-BF5xxDA-Lite is a low cost starter development system including VDSP++ Evaluation Software License.

- DEV-BF5xx-FPGA: Backfin Development Board with two sockets for any combination of Blackfin Core Modules. Additional periphery is available, such as SD-Card, Ethernet, USB host, multi-port JTAG including a USB based Debug Agent, connector for a LCD-TFT Display and connector for a digital camera system. A large on-board SPARTAN-3 FPGA and Soft IPs make this board the most flexible Blackfin development platforms ever developed. Available Q2 2007
- EXT-Boards: The following Extender Boards are available: EXT-BF5xx-Audio, EXT-BF5xx-Video, EXT-BF5xx-Camera, EXT-BF5xx-Exp, \*EXT-BF5xx-LVDS, \*EXT-BF5xx-ETH-USB, \*EXT-BF5xx-AD/DA. Additional boards based on customer request \*Available Q2 2007

#### **Software Support:**

- BLACKSheep: The BLACKSheep VDK is a multithreaded framework for the Analog Devices Blackfin processor family that includes driver support for a variety of hardware extensions. It is based on the realtime VDK kernel included within the VDSP++ development environment. LabVIEW: LabVIEW embedded support for the CM-BF537E, CM-BF537U and
- TCM-BF537 Core Modules based on the BLACKSheep VDK driver Framework.
- uClinux: All the Core Modules are supported by uClinux. The required boot loader and uClinux can be downloaded at [http://blackfin.uClinux.org.](http://blackfin.uclinux.org/)

## **BLACKFIN Design Service**

Based on over three years Blackfin experience Bluetechnix offers development assistance as well as custom design services and software development.

# **1 Introduction**

The DEV-BF5xxDA-Lite Board is a lightweight development platform for all current and future Bluetechnix Core Modules (CM-BF533, CM-BF561, CM-BF537U, CM-BF537E, TCM-BF537, future CM-BF52x). A bottom mounted tiny high performance Debug Agent fully compatible with Visual DSP<sup>++</sup> allows for programming and debugging any of the Blackfin Processors. The small baseboard has all hardware necessary to test the performance of the Core Modules including a high-speed serial port directly connectable to a computers USB port, a CAN Interface and a SD-Card mass storage device socket.

## **1.1 Overview**

60 Pin Expansion Connector A USB to<br>UART Coremodules: CM-BF533 CM-BF537E CM-BF537U CM-BF561 TCM-BF537  $SD-Card$   $\vert$   $CD-M-BF52x$  (\*) 60 Pin Expansion Connector B **CAN** DEBUG DEBUG CM-BF537U USB<br>AGENT CM-BF561 (for CM-BF5xxU) RJ-45 (for CM-BF537E) DC/DC Power Supply (5V and 3V3)

The DEV-BF5xxDA-Lite Board includes the following components:

Figure 1-1: Overview of the Dev-BF5xxDA-Lite Board

<span id="page-7-0"></span>(\*) available Q4 2007

- **DC/DC Converters**
	- $\circ$  5V@2A + 3V3@1.5A (draws its power from the 5V output of the DC/DC)
- **1 Core Module Slot**
	- o Supports all current Bluetechnix Blackfin based Core Modules
- **USB**
- o Supports up to 915kbps UART-USB conversion.
- o Emulates a standard COM port on the computer.

o Drivers for Windows and Linux available

#### **JTAG**

o JTAG-Plug that supports all analog Devices JTAG Emulators.

#### **Expansion Connector 1**

- o SPORT 0
- o JTAG
- o UART
- o SPI
- o PPI1 (Parallel Port Interface 1)
- o PFs (Programmable Flags)

#### **Expansion Connector 2**

- o Data Bus
- o Address Bus
- o Memory Control Signals
- $\circ$  PPI2<sup>1</sup> (Parallel Port Interface 2)
- o Power Supply

#### **2 nd USB Connector (optional)**

- o Can only be used together with the CM-BF537U Core Module which has an on-board NETPLX 2272 USB2.0 Device Chip
- o Future versions of the CM-BF52x may also make use of this USB connector.

#### **RJ-45 Ethernet Plug**

- o Only in combination with the CM-BF537E module
- o Standard 10BaseT/100BaseT Ethernet connection

#### **External Power Supply**

 $\overline{a}$ 

o The board is shipped with a 12V, 2A external DC/DC Power Supply

(Please insert the 12V jumper in the power supply)

 $1$  Only available when using the CM-BF561 Core Module

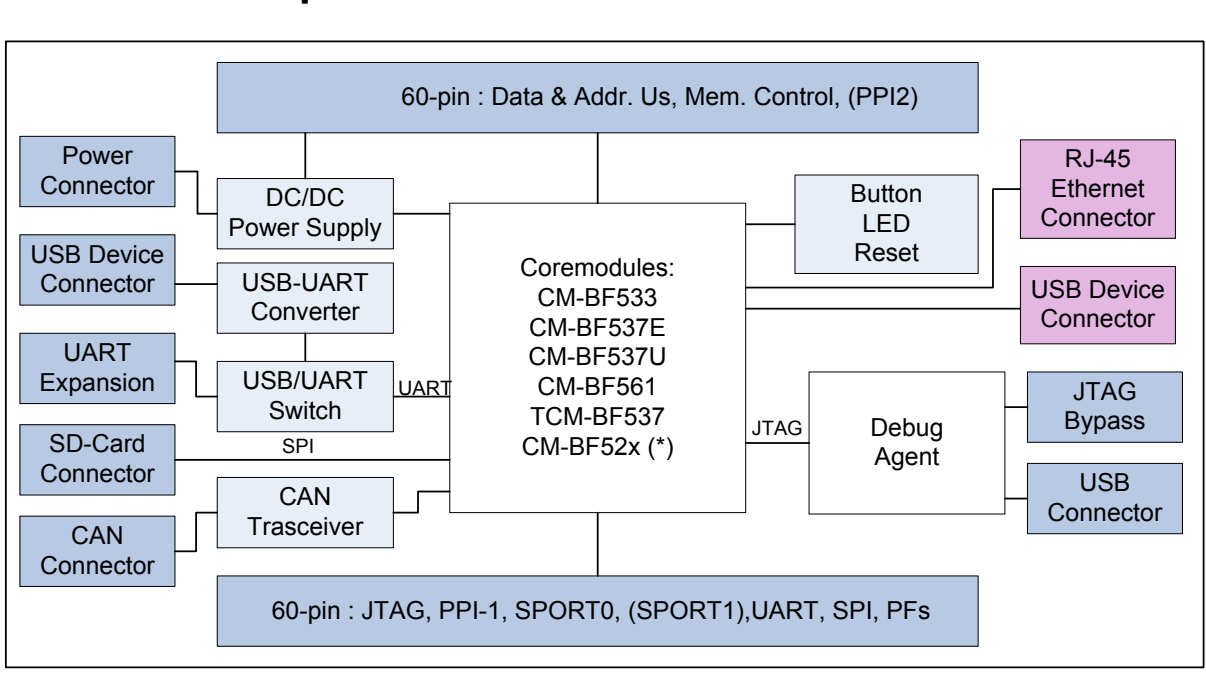

# **2 Functional Specification**

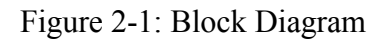

<span id="page-9-0"></span>(\*) available Q4 2007

Figure 2-1 shows a detailed block diagram of the Dev-BF5xxDA-Lite Board.

#### *Power connector and Power supply:*

The supplied power supply should be used. It can deliver up to 2A at 12V.

The input voltage range of an alternative power supply must be within 6-16V!

The on-board DC/DC power supply generates 5V and 3.3V which are made available at the expansion connectors. The maximum current that can be drawn from the 5V is 2A, but take care this includes the current going into the 3.3V regulator as well as this regulator is powered by the 5V. The maximum current that can be drawn from the 3.3V is 1.5A but note that this means at least 1A additional load on the 5V connector.

The serial port of the Core Module can be routed directly to the *USB Port* (USB/UART Switch (S4) Position 0 or to the *UART Expansion Pads* (USB/UART Switch S4 Position 1.

An *SD-Card connector* mounted at the bottom of the board allows making use of file IO Functions delivered with the BLACKSheep Software. BLACKSheep supports SD-Cards and includes a FAT files system as well as the most relevant File IO Functions. The complete BLACKSheep software package can be purchased from Bluetechnix.

The 2<sup>nd</sup> USB Device connector (colored in purple) can only be used with the CM-BF537U Core Module which has an on-board USB V2.0 Device (NET2272 by PLX-technology). Future Core Modules may make use of this connector as well.

The RJ-45 Ethernet connector (colored in purple) can only be used in combination with the CM-BF537E Core Module which has an on-board Ethernet physical chip.

# **3 PCB Placement and Mechanical Outline**

## <span id="page-10-0"></span>**3.1 PCB Placement**

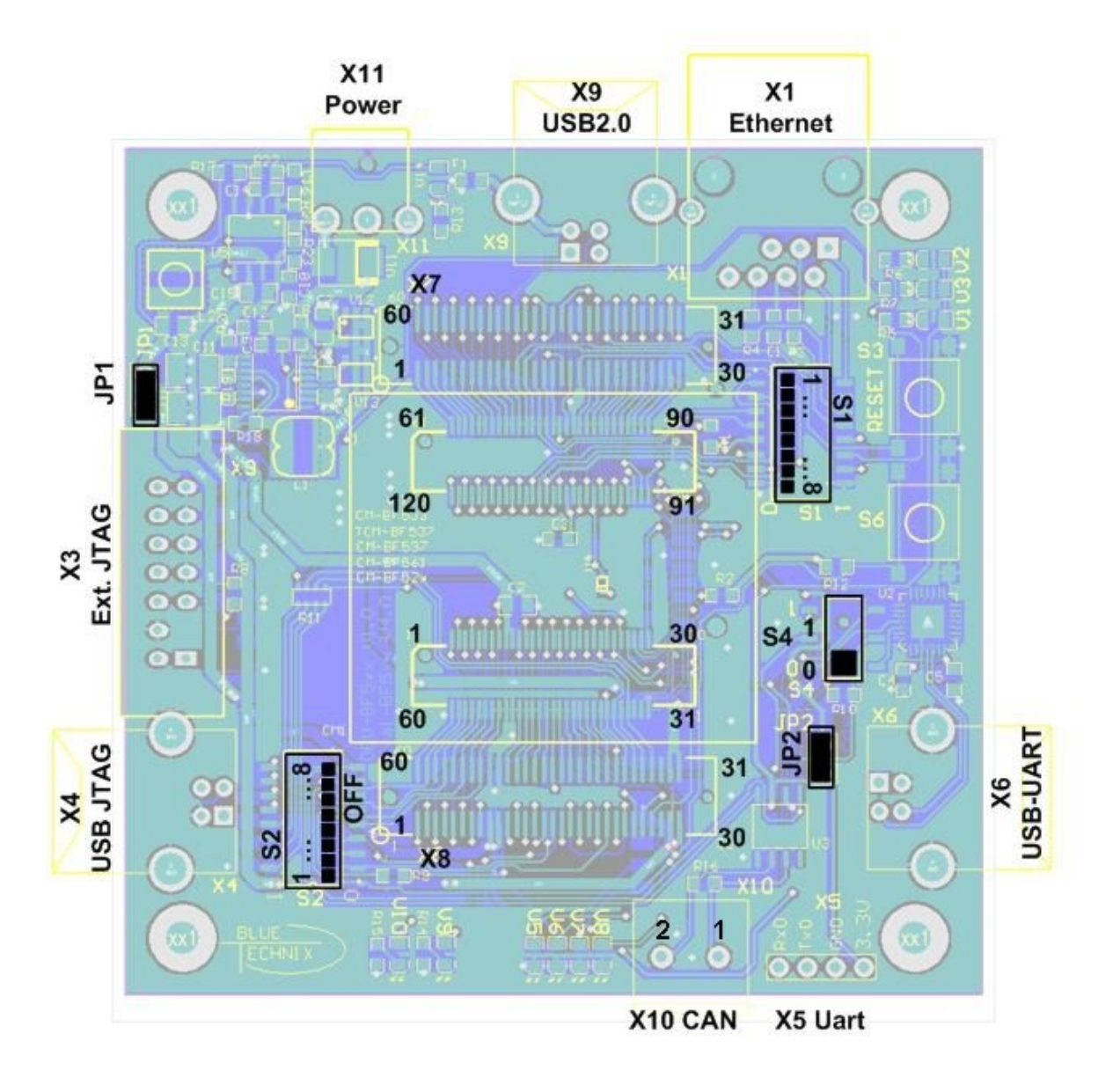

<span id="page-10-1"></span>Figure 3-1: Connector PCB Placement

## **3.2 Mechanical Outline**

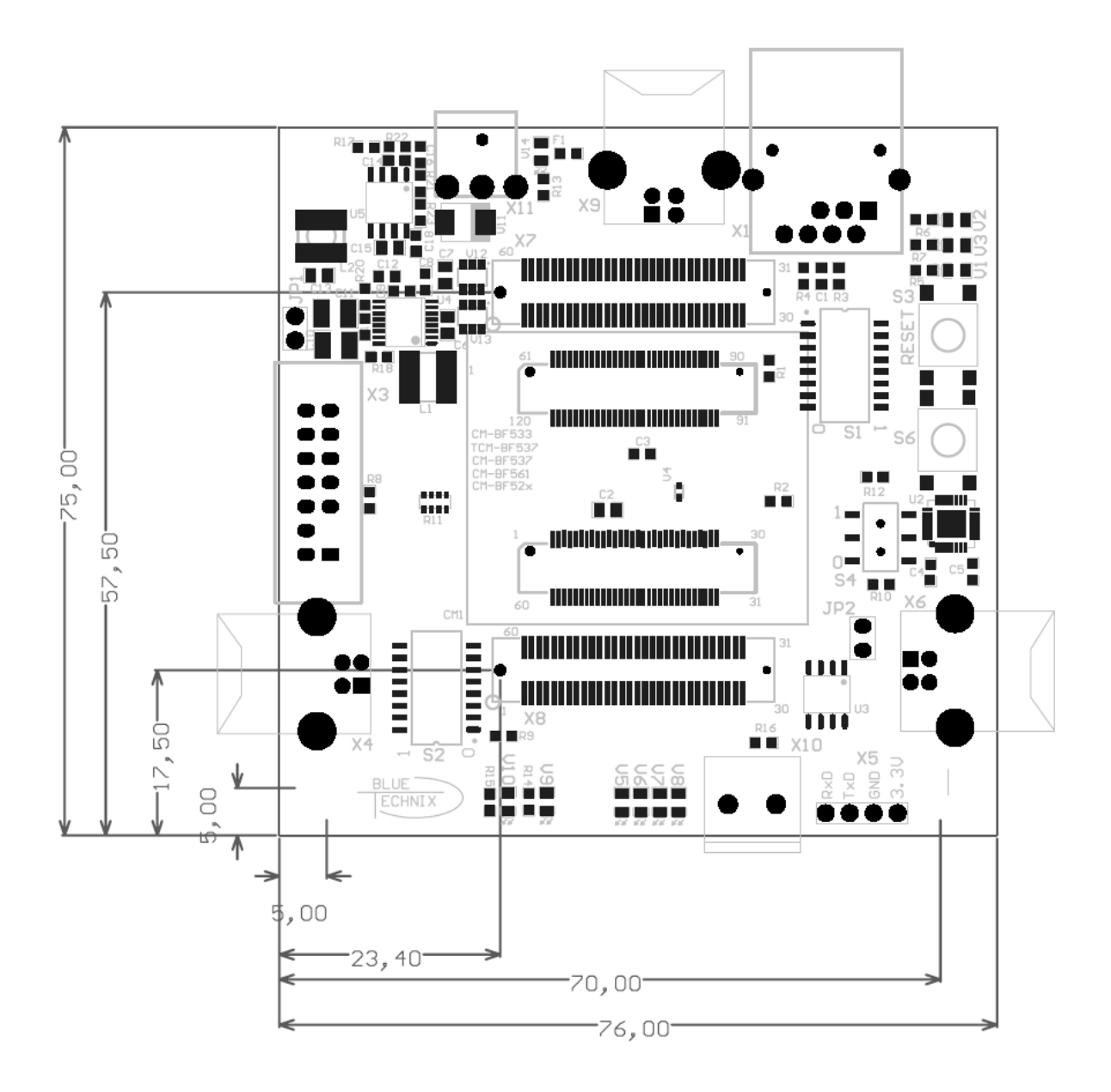

<span id="page-11-0"></span>Figure 3-2: Mechanical Outline – Expansion Connector Placement

# **4 Connector Description**

In the following the connectors shown in section [3.1](#page-10-0) are described.

## **4.1 X1 –RJ45 Ethernet Connector**

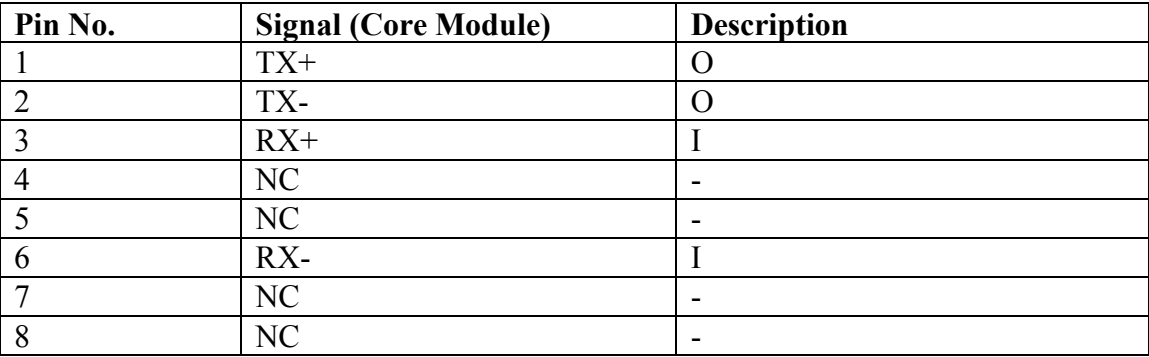

Table 4-1: Ethernet Connector

## <span id="page-12-0"></span>**4.2 X2 –SD-Card Connector (bottom Mount)**

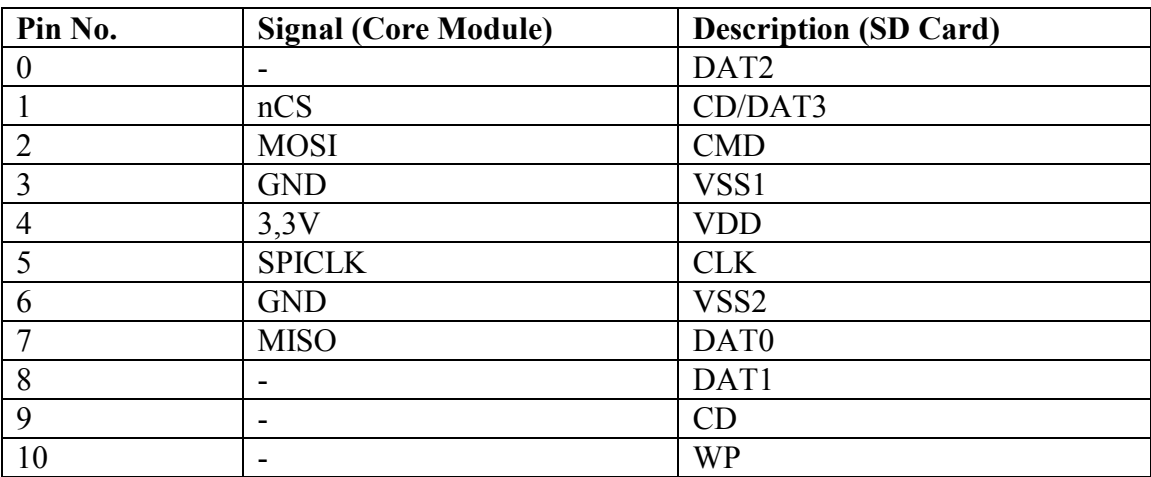

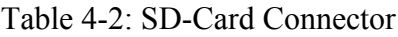

## <span id="page-12-1"></span>**4.3 X3 – JTAG Bypass Connector**

The JTAG connector is compliant to any Blackfin JTAG Emulator from Analog Devices. When an external JTAG emulator is attached the on-board JTAG is bypassed and the external one is automatically used.

## **4.4 X4, X6, X9 – USB Connectors**

X4 is a standard USB-B Device Connector for the DEBUG AGENT PC Interface

X6 is a standard USB-B Device Connector for the USB to UART converter

X9 is a standard USB-B 2.0 Device Connector for the USB versions of the Core Modules

## **4.5 X5 UART Expansion Pads**

When S4 is on position 1 the UART0 (TX, RX) is brought on the expansion pins and disconnected from the USB-UART Chip.

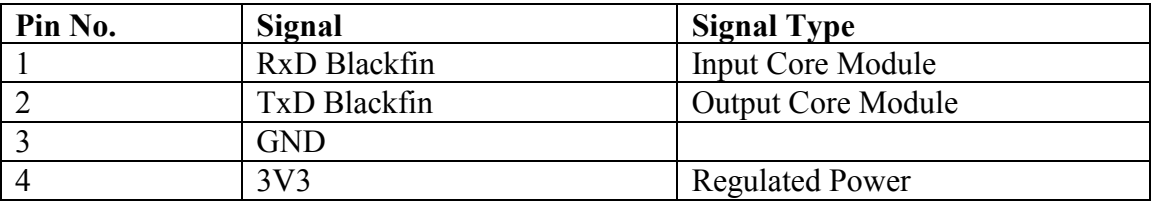

Table 4-3: UART Connector

## <span id="page-13-0"></span>**4.6 X7, X8 Expansion Connectors**

The Expansion Connectors on the Dev-BF5xxDA-Lite for a Stacked Height of 16mm are of the following type:

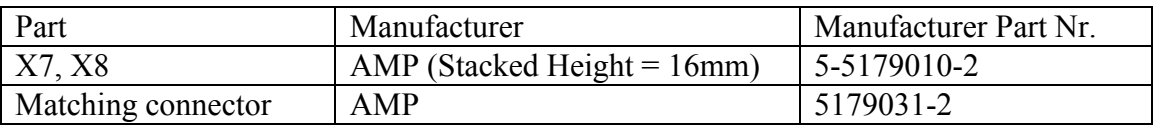

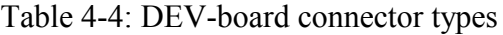

<span id="page-13-1"></span>The matching connector, which is used for building an extender board, can be ordered from Bluetechnix.

## **4.7 X10 – CAN Connector**

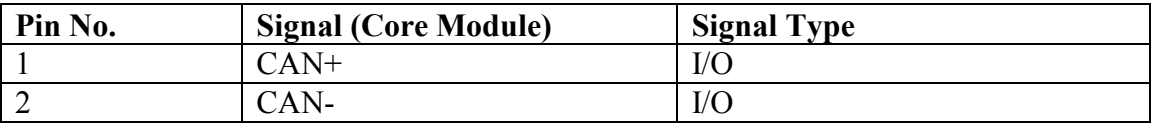

Table 4-5: CAN Connector

## <span id="page-13-2"></span>**4.8 X11 – Power Connector**

The board is shipped with a 12V, 2A external DC/DC Power Supply which should be used.

<span id="page-13-3"></span>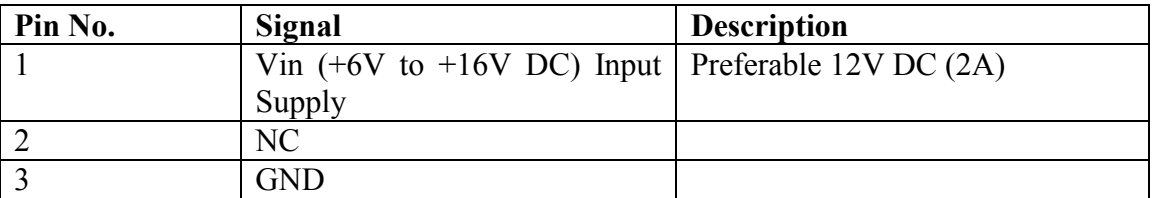

#### Table 4-6: Power Supply

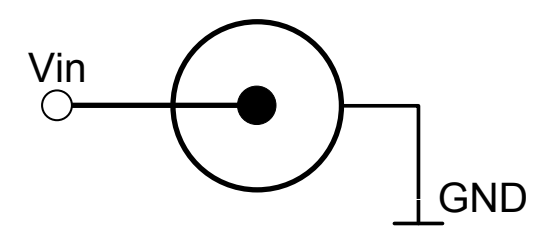

Figure 4-1: Power connector

## **4.9 X8 – Expansion Connector 1**

Pin 31 and 32 of the X7 are Vin of the external power supply minus the input protection diode voltage. These pins can be used for custom add-on board power supplies.

Pin 29 and 30 of the X8 connector are +5V stabilized from the DC/DC that can be used for custom add-on boards or the extender boards.

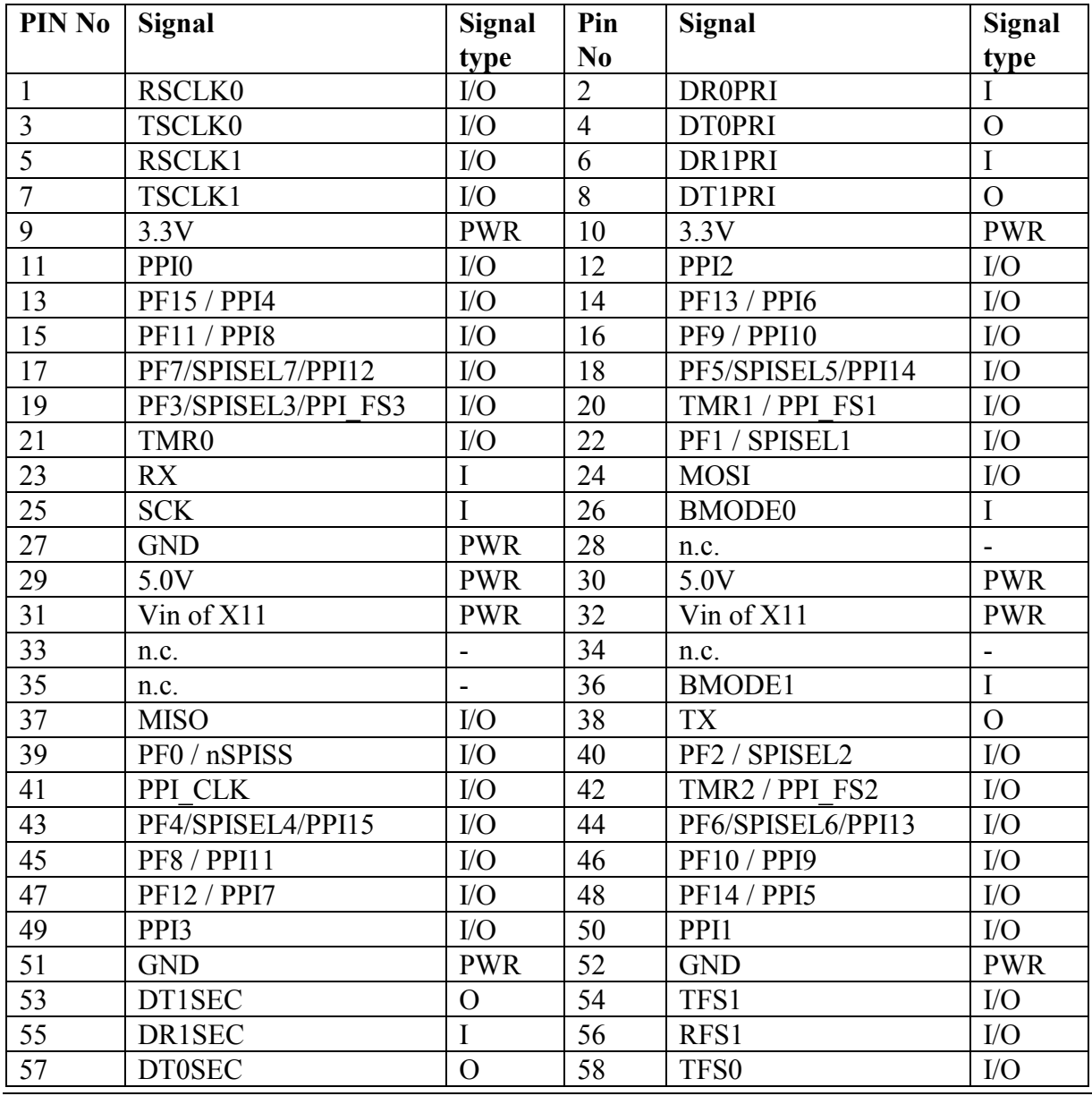

#### **CM-BF533 (inserted):**

Blackfin DEV-BF5xxDA-Lite Hardware User Manual Page 8

<span id="page-15-0"></span>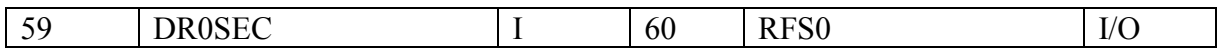

Table 4-7: Connector X8 pin assignment for CM-BF533

#### **CM-BF537E (inserted):**

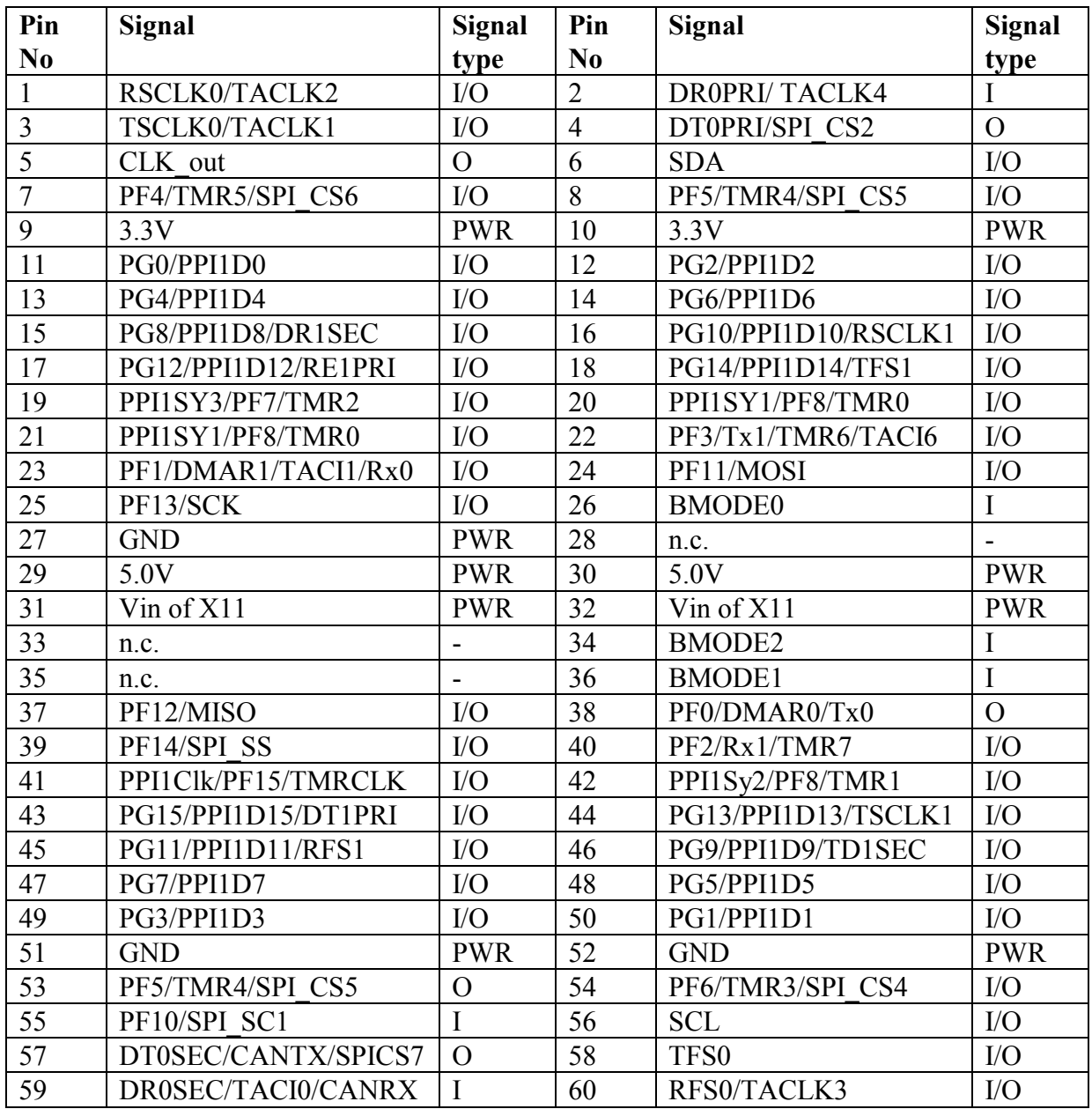

Table 4-8: Connector X8 pin assignment for CM-BF537E

#### <span id="page-15-1"></span>**CM-BF537U (inserted):**

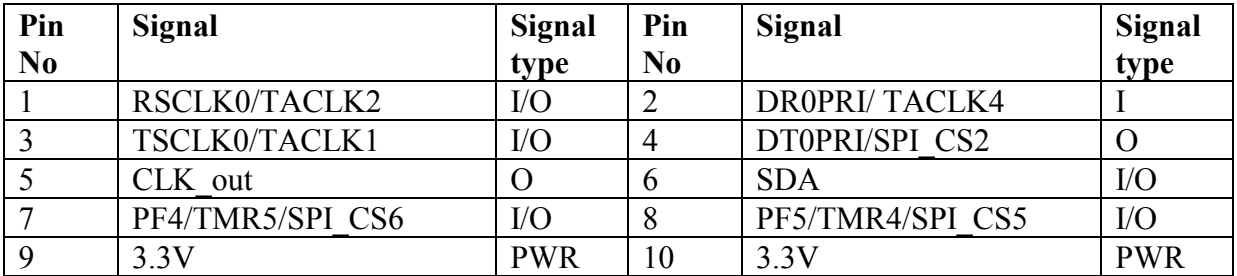

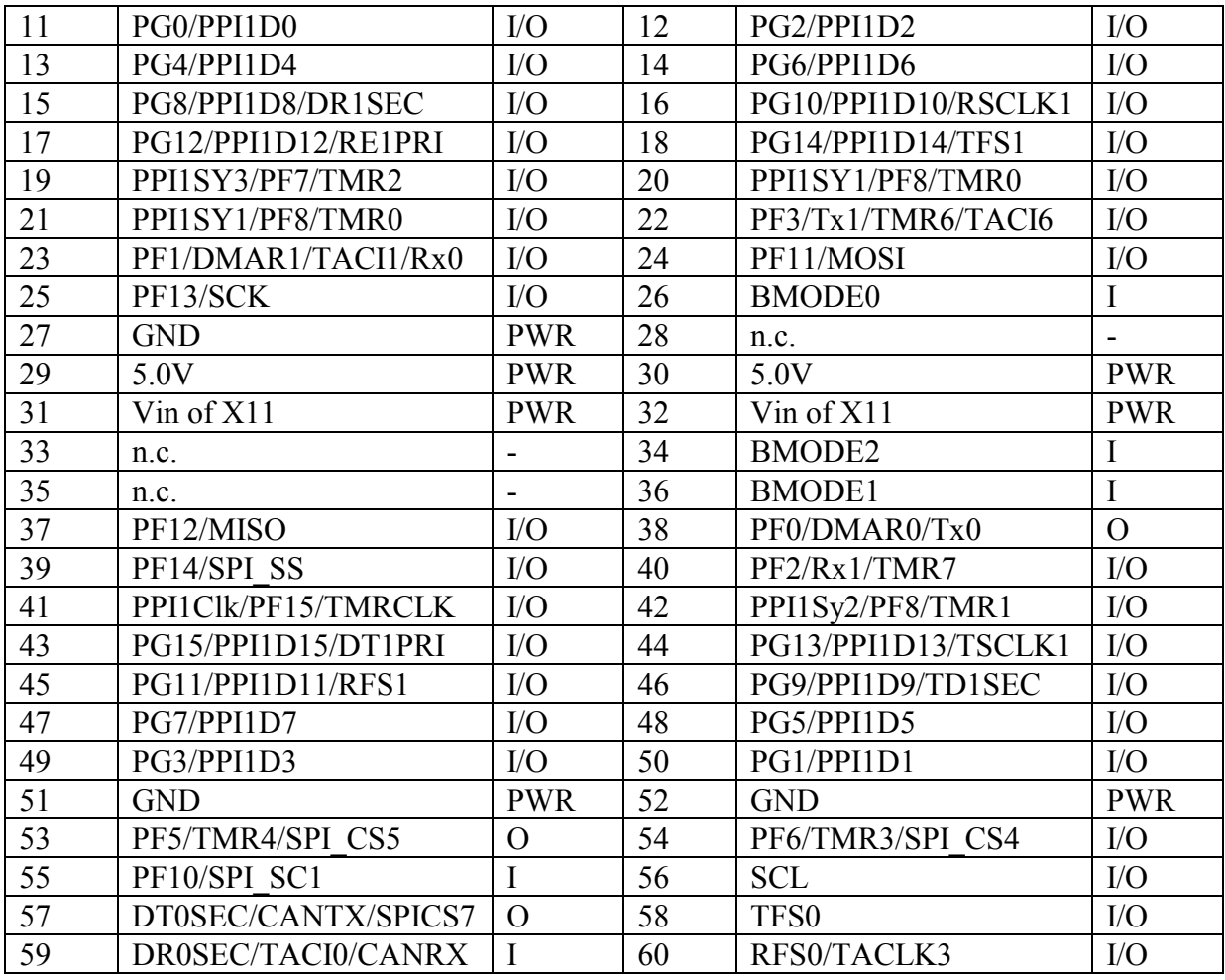

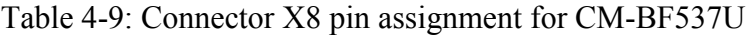

#### <span id="page-16-0"></span>**TCM-BF537 (inserted)**

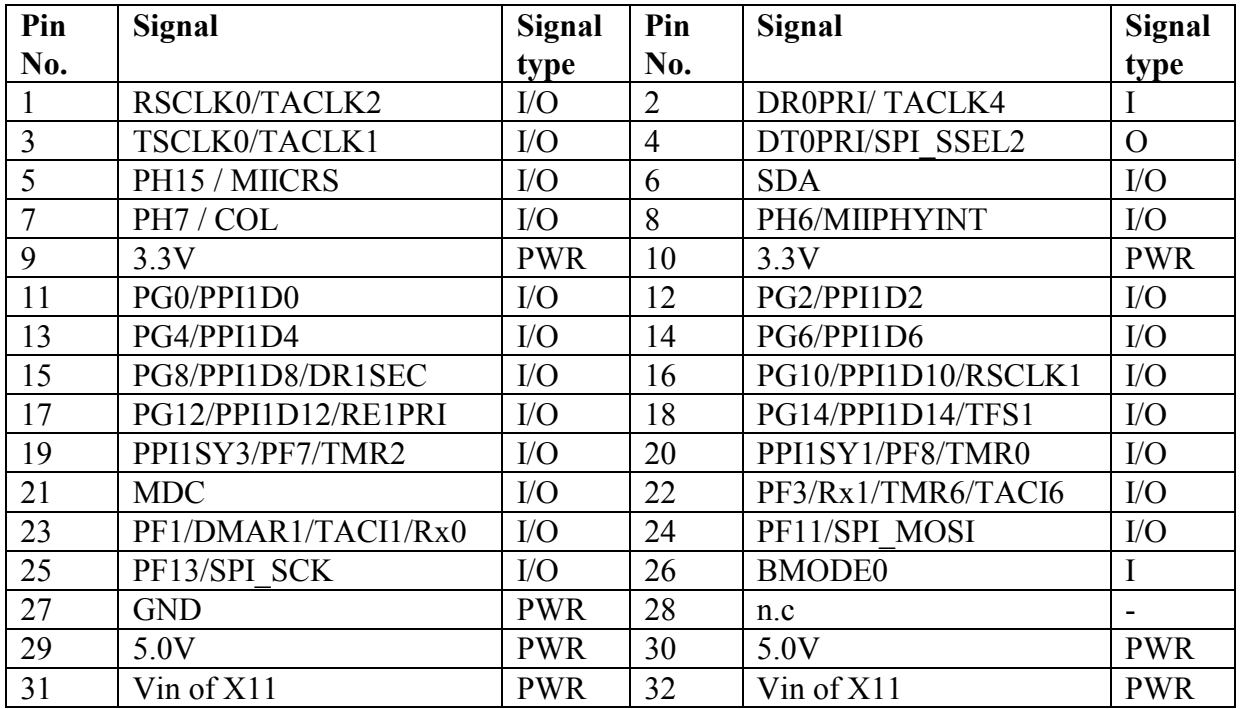

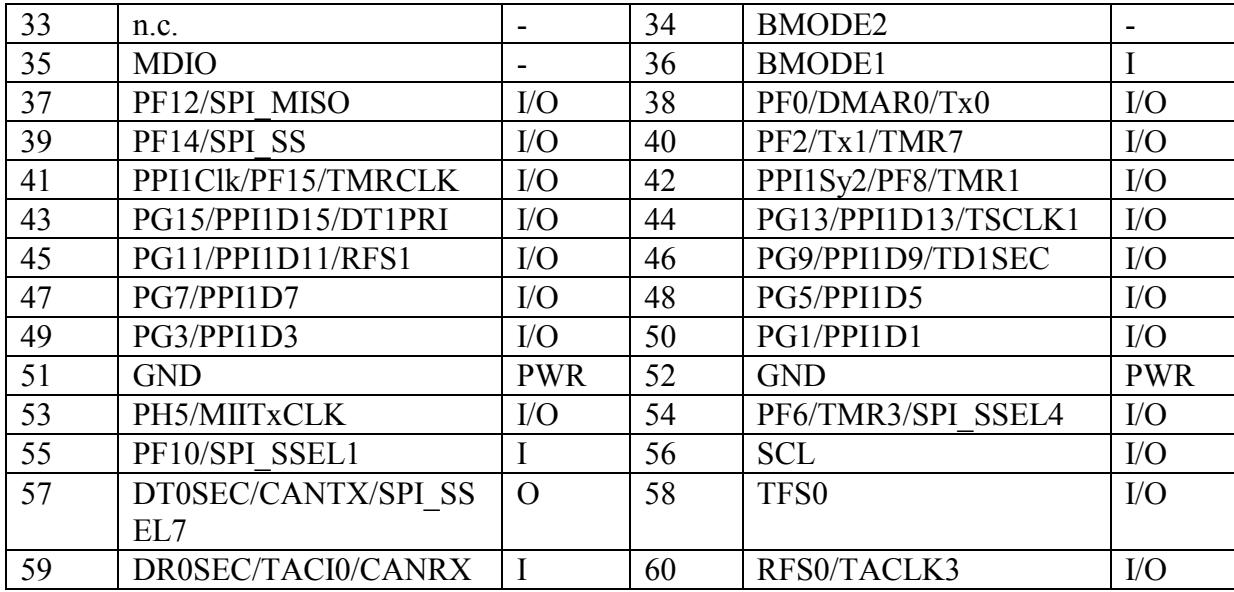

Table 4-10: Connector X8 pin assignment for TCM-BF537

#### <span id="page-17-0"></span>**CM-BF561 (inserted):**

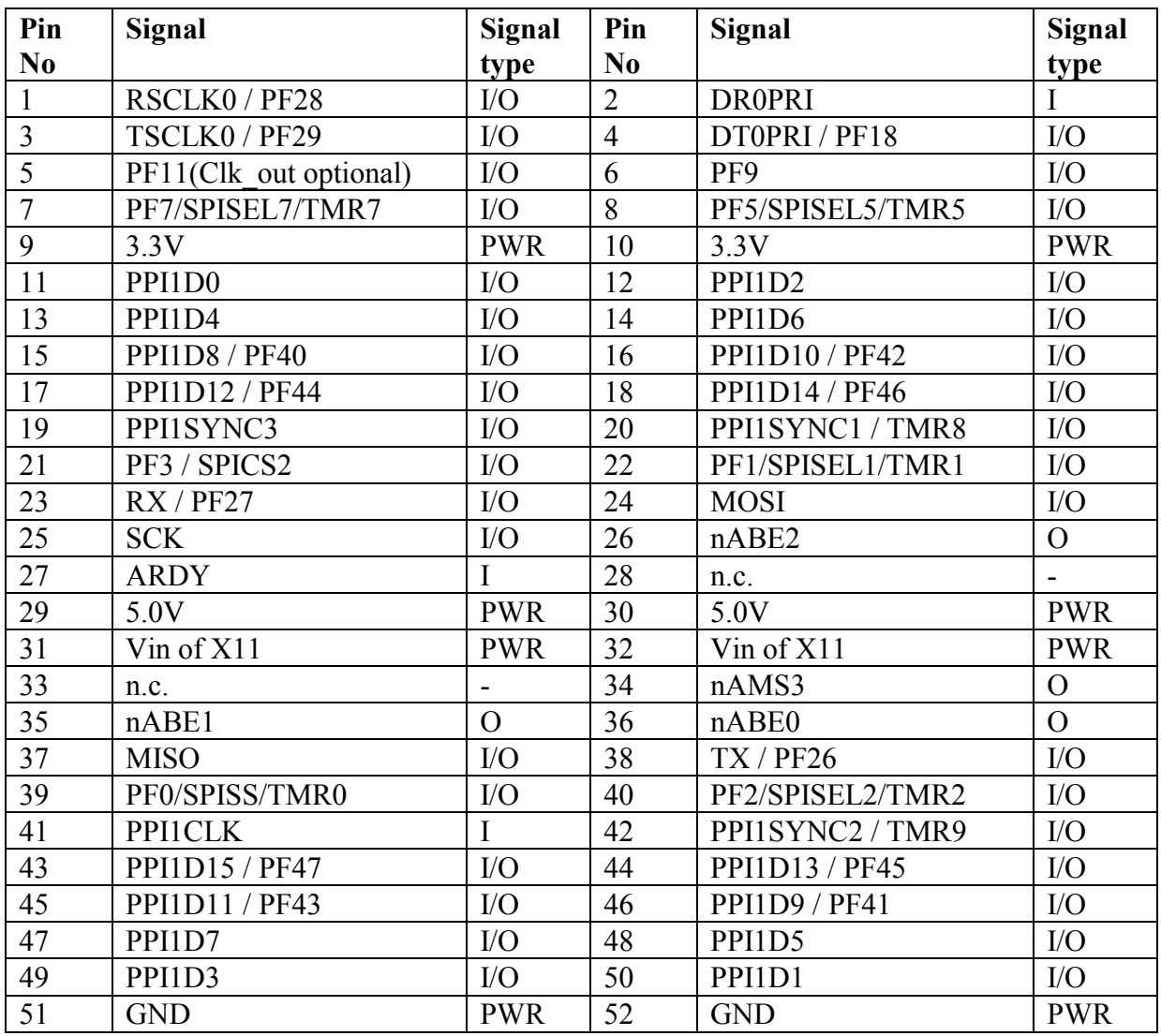

| 53 | PF4/SPISEL4/TMR4 | I/O | 54 | PF6/SPISEL6/TMR6 | $IO$ |
|----|------------------|-----|----|------------------|------|
| 55 | PF8              | I/O | 56 | <b>PF10</b>      | I/O  |
| cπ | DT0SEC / PF17    |     | 58 | <b>TFS0/PF16</b> | I/O  |
| 59 | DR0SEC / PF20    |     | 60 | <b>RFS0/PF19</b> | I/O  |

Table 4-11: Connector X8 pin assignment for CM-BF561

## <span id="page-18-1"></span>**4.10 X7 – Expansion Connector 2**

**Attention: Pin 77 and pin 104 of the inserted Core Module are only available on the expansion connector X7. Pin 17 and pin 44 are only available if the 0 Ohm resistors R24 and R25 are mounted on the bottom of the PCB. The signals are routed to the USB connector X9 to support Core Modules with on board USB support. The Figure 4-2 shows the position of R24 and R25. Refer to the tables below to see witch signals corresponds to pin 17 and pin 44 depending on the Core Module inserted. R24 connects pin 17 and R25 connects pin 44.**

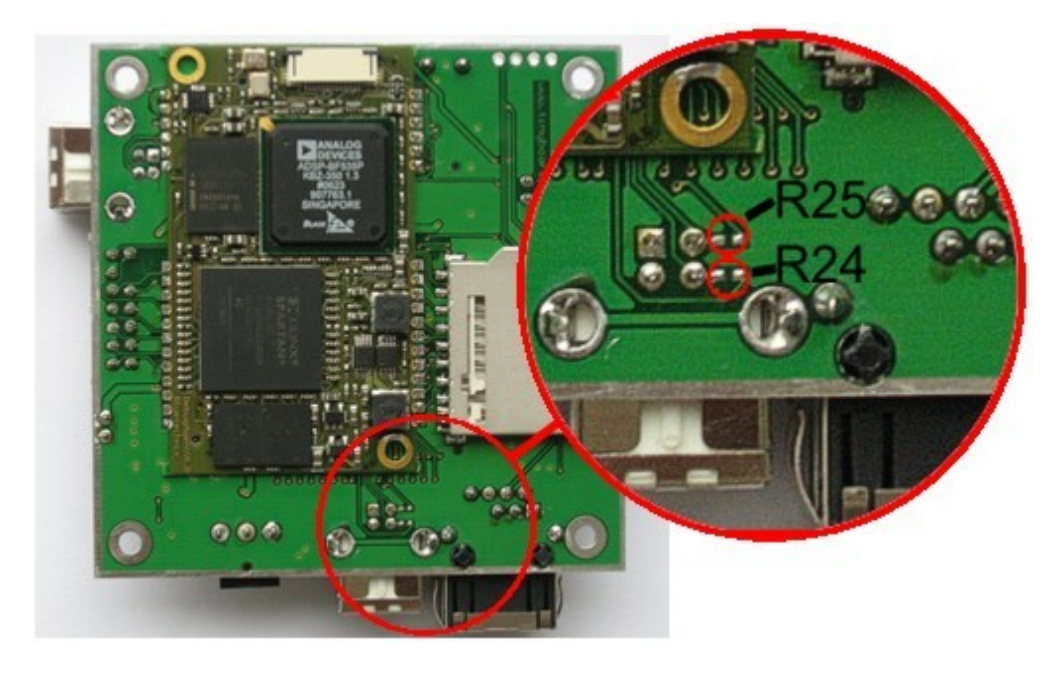

Figure 4-1: Position of 0 Ohm resistors R24 and R25

#### <span id="page-18-0"></span>**CM-BF533 (inserted):**

![](_page_18_Picture_236.jpeg)

Blackfin DEV-BF5xxDA-Lite Hardware User Manual Page 12

| 13 | n.c.                 | $\blacksquare$           | 14 | n.c.                   | $\blacksquare$           |
|----|----------------------|--------------------------|----|------------------------|--------------------------|
| 15 | n.c.                 | $\Omega$                 | 16 | <b>ADRY</b>            | $\overline{I}$           |
| 17 | $n\overline{BG^{1}}$ | $\overline{O}$           | 18 | CLK Out 25MHz          | $\overline{O}$           |
| 19 | <b>GND</b>           | <b>PWR</b>               | 20 | nAMS3                  | $\overline{O}$           |
| 21 | nAWE                 | $\mathcal{O}$            | 22 | <b>NMI</b>             | $\overline{I}$           |
| 23 | D <sub>0</sub>       | $\rm I/O$                | 24 | D2                     | I/O                      |
| 25 | D <sub>4</sub>       | $VO$                     | 26 | D <sub>6</sub>         | $\rm I/O$                |
| 27 | D <sub>8</sub>       | $IO$                     | 28 | D10                    | $\rm I/O$                |
| 29 | D <sub>12</sub>      | $IO$                     | 30 | D14                    | $\rm I/O$                |
| 31 | D15                  | $IO$                     | 32 | D13                    | $\rm I/O$                |
| 33 | D11                  | $IO$                     | 34 | D <sup>9</sup>         | $IO$                     |
| 35 | D7                   | $IO$                     | 36 | D <sub>5</sub>         | $\rm I/O$                |
| 37 | D <sub>3</sub>       | $IO$                     | 38 | D1                     | $IO$                     |
| 39 | nRESET               | I                        | 40 | nAOE                   | $\mathcal{O}$            |
| 41 | nARE                 | $\overline{O}$           | 42 | nAMS2                  | $\mathbf{O}$             |
| 43 | <b>VDD-RTC</b>       | <b>PWR</b>               | 44 | $n\overline{BGH}^{2)}$ | $\mathcal{O}$            |
| 45 | nBR                  | I                        | 46 | n.c.                   | $\overline{\phantom{0}}$ |
| 47 | n.c.                 | -                        | 48 | n.c.                   | $\overline{\phantom{0}}$ |
| 49 | n.c.                 | $\overline{\phantom{a}}$ | 50 | n.c.                   | $\overline{\phantom{m}}$ |
| 51 | ABE <sub>0</sub>     | $\Omega$                 | 52 | A18                    | $\overline{O}$           |
| 53 | A16                  | $\overline{O}$           | 54 | A14                    | $\overline{O}$           |
| 55 | A12                  | $\overline{O}$           | 56 | A10                    | $\mathcal{O}$            |
| 57 | A8                   | $\overline{O}$           | 58 | A <sub>6</sub>         | $\overline{O}$           |
| 59 | A <sub>4</sub>       | $\overline{O}$           | 60 | A2                     | $\overline{O}$           |

Table 4-12: Connector X7 pin assignment for CM-BF533

- <span id="page-19-0"></span><sup>1)</sup> The signal nBG is only available if the 0 Ohm resistor R24 is mounted on the bottom of the PCB.
- <sup>2)</sup> The signal nBGH is only available if the 0 Ohm resistor R25 is mounted on the bottom of the PCB

#### **CM-BF537E (inserted):**

![](_page_19_Picture_563.jpeg)

![](_page_20_Picture_575.jpeg)

Table 4-13: Connector X7 pin assignment for CM-BF537E

- <span id="page-20-0"></span><sup>1)</sup> The signal nBG is only available if the 0 Ohm resistor R24 is mounted on the bottom of the PCB.
- <sup>2)</sup> The signal nBGH is only available if the 0 Ohm resistor R25 is mounted on the bottom of the PCB

![](_page_20_Picture_576.jpeg)

![](_page_20_Picture_577.jpeg)

Blackfin DEV-BF5xxDA-Lite Hardware User Manual Page 14

![](_page_21_Picture_579.jpeg)

![](_page_21_Picture_580.jpeg)

<span id="page-21-0"></span> $<sup>1)</sup>$  This pins are only available on the expansion connector if the 0 Ohm resistors R24 and R25</sup> are mounted on the bottom of the board. The signals are routed to the USB connector X9.

### **TCM-BF537 (inserted)**

![](_page_21_Picture_581.jpeg)

Table 4-15: Connector X7 pin assignment for TCM-BF537

<span id="page-22-0"></span><sup>1)</sup> The signal PH13 / ERxCLK is only available if the 0 Ohm resistor R24 is mounted on the bottom of the PCB.

<sup>2)</sup> The signal PH14 / ErxER is only available if the 0 Ohm resistor R25 is mounted on the bottom of the PCB

#### **CM-BF561 (inserted):**

![](_page_22_Picture_469.jpeg)

<span id="page-22-1"></span>Table 4-16: Connector X7 pin assignment for CM-BF561

# **5 Switches, Jumper and LED Description**

## **5.1 S1 Ethernet Switch for CM-BF537E**

This 8 pin DIP switch enables the Ethernet connector. It is necessary to switch them on for the Core Module CM-BF537E.

![](_page_23_Picture_250.jpeg)

Table 5-1: Ethernet Switch

## <span id="page-23-0"></span>**5.2 S2 Core Module Configuration**

![](_page_23_Picture_251.jpeg)

Table 5-2: Core Module Configuration (1-3 are for Boot Mode only)

<span id="page-23-1"></span>For switch settings 1-4 please refer to chapter 6 "Boot Mode Description".

## **5.3 S4 – UART Switch**

Move S4 to position 0 to route the Core Modules RX and TX signals to USB

Move S4 to position 1 to route the Core Modules RX and TX signals to X5

## **5.4 JP1 - Power Supply Jumper**

This jumper can be removed in order to insert an AMPERE METER for current measurement of the entire Core Module.

## **5.5 JP2 – RTC Power Jumper**

This jumper is used to connect the VddRTC pin of the Core Module to 3.3V. You can also use this jumper to connect a battery to the internal RTC of the Blackfin.

## **5.6 Buttons**

The Button S3 is the main Reset Button of the Core Module. The Button S6 is a general-purpose input button on pin 18 of the Core Module.

![](_page_24_Picture_228.jpeg)

Table 5-3: Pin assignment of button S6

## <span id="page-24-0"></span>**5.7 General Purpose LEDs**

The LED V14 indicates that the board is powered.

The LED's V9 and V10 are connected to general-purpose IO pins 45 and 16 respectively.

![](_page_24_Picture_229.jpeg)

Table 5-4: Core Module LEDs

## <span id="page-24-1"></span>**5.8 Ethernet LEDs**

![](_page_24_Picture_230.jpeg)

Table 5-5: Ethernet LEDs

## <span id="page-24-2"></span>**5.9 LEDs of the Debug Agent**

<span id="page-24-3"></span>![](_page_24_Picture_231.jpeg)

Table 5-6: LEDs for the Debug Agent

# **6 Boot Mode Description**

#### **Boot-settings for CM-BF561 (S2) only Switches 1 – 4 are shown**

**Attention: Switch 4 is not used for boot mode settings. Please refer to section [7](#page-27-0) to see the settings for switch 4.**

If you are using a CM-BF561 set switches 1-4 of S2 OFF!

![](_page_25_Picture_6.jpeg)

Due to the limited number of pins on the two connectors, the CM-BF561 can only set its boot mode on the core module itself by changing the resistor settings. See the CM-BF561 Manual for further details.

#### **Boot-settings for CM-BF533 (S2) only Switches 1 – 4 are shown**

**Attention: Switch 4 is not used for boot mode settings. Please refer to section [7](#page-27-0) to see the settings for switch 4.**

![](_page_25_Picture_301.jpeg)

Table 6-1: Boot Mode CM-BF533

#### <span id="page-25-0"></span>**Boot-settings for CM-BF537E, CM-BF537U and TCM-BF537 (S2) only Switches 1 – 4 are shown**

**Attention: Switch 4 is not used for boot mode settings. Please refer to section [7](#page-27-0) to see the settings for switch 4.**

![](_page_25_Picture_302.jpeg)

Blackfin DEV-BF5xxDA-Lite Hardware User Manual Page 19

| <b>On</b><br>Off<br>1234   | $\overline{2}$ | Reserved                         |
|----------------------------|----------------|----------------------------------|
| On<br>Off<br>1234          | 3              | Boot from serial SPI Memory      |
| On<br>Off<br>1234          | $\overline{4}$ | Boot from SPI Host (slave mode)  |
| <b>On</b><br>Off<br>1234   | 5              | Boot from serial TWI memory      |
| On<br>Off<br>$2 \t3 \t4$   | 6              | Boot from TWI host (slave mode)  |
| On<br>Off<br>$\mathcal{P}$ | 7              | Boot from UART host (slave mode) |

<span id="page-26-0"></span>Table 6-2: Boot Mode CM-BF537 Types

## <span id="page-27-0"></span>**7 Using an Core Module with on board USB support**

If you use a Core Module with USB on board, for example the CM-BF537U set switch 4 of S2 to "on". This connects the 5,0V pin of the USB connector X9 to pin 53 of the Core Module.

If you don"t use a Core Module with on board USB support the switch 4 of S2 should always remain "off".

# **8 Installation**

## **8.1 What is included in the package?**

- 1. DEV-BF5xxDA-Lite Board
- 2. Support CD
- 3. 2x USB Device Cable
- 4. 1x Multiple output Voltages, 2A, 24VA DC/DC power supply.

Note: The Core Modules are not shipped with the Dev-BF5xxDA-Lite board, so you must order them separately.

## **8.2 Initial Board Setup**

The installation guide is written for Windows (Windows 2000 and WinXP). However for connecting the USB device the driver for MAC and LINUX are available on the CD.

In order to set up und test your EVAL-board the following steps can be done:

1. Make sure the Jumper JP1 is set and the Switch S4 is in Position 0 as shown in [Figure](#page-28-0)  [8-1](#page-28-0) .

![](_page_28_Figure_13.jpeg)

<span id="page-28-0"></span>Figure 8-1: Setup of the Dev-BF5xxDA-Lite Board

- 2. If you want to use an SD-Card, insert the SD-Card in the appropriate slot at the bottom side of the board.
- 3. Connect the power supply to the power connector off the DEV-BF5xxDA-Lite board.
- 4. Connect the DEV-BF5xxDA-Lite Board via USB to the PC. The pre-flashed BLACKSheep starts and the LED mounted on the EVAL board starts blinking. On the PC usually the 'Found New Hardware Wizard' opens.

![](_page_29_Picture_69.jpeg)

If the wizard is asking you to look at the windows update site, select "No, not this time"

![](_page_29_Picture_7.jpeg)

Choose: "Install from a list or specific location". The driver is located on your support CD.

![](_page_30_Picture_90.jpeg)

This procedure has to be done twice, because at first the USB driver will be installed. Then the Hardware Wizard opens again, because the UART bridge driver has to be installed in addition using the same driver file. Please do the same again as described in this point.

- 5. Open the Windows device manager (Control Panel  $\rightarrow$  System  $\rightarrow$  Hardware) to see which COM port number has been assigned to the CP2101 UART-to-USB Chip. This number differs from computer to computer based on the already installed COM ports. (e.g. COM4)
- 6. Open a Terminal program like the HyperTerminal included in Windows operating systems and open the respective COM port with **115200 Baud, 8 Data-bits, No Parity and 1 Stop bit**, **disable the Hardware flow control**.
- 7. Reset the DEV-BF5xxDA-Lite Board (Press the main reset button). After this you will see the BLACKSheep boot-screen showing up. If you disconnect the device, you have to reconnect.

![](_page_31_Picture_131.jpeg)

This shows a sample boot screen. Depending on the current software version, you might get different boot messages.

- 8. You can find a simple hello world program on your support CD or at the download section of the product homepage. To start the sample program, type "*xmr UART*" on your terminal program, then (Transfer  $\rightarrow$  Send file) select the appropriate file "*UART.ldr"* depending on your Core Module, choose protocol "Xmodem" and send. After the download has finished type "*exec UART*" for executing the sample program.
- 9. Press reset to return to the BLACKSheep command line.

## **8.3 Debug Agent Setup**

If you have purchased a DEV-BF5xxDA-Lite board with the Debug Agent mounted on the bottom side of the board you can use it to download and debug your software with the VDSP++ development environment from Analog Devices. An evaluation version is included in the support CD or you can download it from our website or the website from Analog Devices. Currently the Debug Agent works only with version 4.5 of the VDSP++ IDE.

Note: The Core Module will get warm while in use.

Please follow the instructions for installing and configuring VDSP++ to work with the Debug Agent.

- 1. Install VDSP++4.5
- 2. If available install the latest update for VDSP++4.5. You can download updates from the Analog Devices website.

3. Configure VDSP++4.5 to support the DEV-BF5xxDA-Lite by starting the Installer from your support CD. Once started you should see the following dialog.

#### **Note: To run the installer the .net framework is required!**

![](_page_32_Picture_102.jpeg)

- 4. Select the Core Module that you have inserted in the socket of your DEV-BF5xxDA-Lite.
- 5. Press the "Install" button.
- 6. You should get the following message:

![](_page_32_Picture_103.jpeg)

- 7. Be sure that the board is powered on!
- 8. Connect X4 (USB JTAG) with an USB cable to a free USB port on your PC.
- 9. The following dialog or a similar one should appear:

![](_page_32_Picture_104.jpeg)

10. Choose "Install the software automatically", press "Next" and follow the instructions on the screen.

After the install process you have to create a Platform using the Platform Wizard of the VDSP++. Please follow the instructions to create a valid Platform for the Bluetechnix USB Debug Agent.

1. Open the VisualDSP++ Configurator from the start menu entry of VisualDSP++ 4.5.

- 2. Select "New…"
- 3. In the "Type" box select the Bluetechnix entry corresponding to the Core Module on your DEV-BF5xxDA-Lite board.
- 4. Enter a Name for the Platform for example "Bluetechnix CM-BF537".

![](_page_33_Picture_100.jpeg)

5. Select "Ok". The created platform should appear in the "Platforms" section of the "configurator" window.

![](_page_33_Picture_101.jpeg)

6. Press "Ok" to close the VisualDSP++ Configurator.

The last step is the creation of a VDSP++ debug session. Please follow the instructions below.

- 1. Open the "New Session Wizard" from the pulldown menu of the VDSP++  $(Session \rightarrow New Session)$  or press the "New Session" button on the "Sesson List" window that appears on startup of VDSP++.
- 2. Select the processor corresponding to your Core Module and press "Next".

![](_page_34_Picture_43.jpeg)

3. Select "EZ-KIT Lite" and press "Next".

![](_page_34_Picture_44.jpeg)

4. Select the platform that you have created with the VisualDSP++ Configurator and press "Finish".

![](_page_34_Picture_45.jpeg)

Now the session is ready and VDSP++ should start with this settings. The Core Module on the DEV-BF5xxDA-Lite is now ready for debugging.

For further information about the session wizard and the VDSP++ tools please refer to the VDSP++ manuals downloadable from the Analog Devices website.

If you change your Core Module on the DEV-BF5xxDA-Lite you have to reconfigure VDSP++ starting with the install tool as described above.

# **9 Using the VDSP Flash Programming Tool**

## **9.1 Developing an Application**

If you are developing your own projects with the VDSP++ development tools including the JTAG provided by Analog Devices you can use the flash programming tool included in the VDSP++ environment in order to flash your program on the Core Module. As flash driver you have to load the flash driver located on your EVAL board support CD corresponding to the inserted Core Module.

## **9.2 Overwriting BLACKSheep Code**

If you overwrite intentionally or unintended the section in the flash containing the BLACKSheep code, you need a JTAG device and the VDSP<sup>++</sup> flash tool to reprogram the flash. Flashing the appropriate BLACKSheep loader file (\*.ldr) located on the CD, reinstalls the BLACKSheep code.

**The examples, drivers and the BLACKSheep software are under permanent development. Please refer to the download section of [www.bluetechnix.com](http://www.bluetechnix.com/) to get the latest version or updates.**

# <span id="page-37-0"></span>**10 Known Bugs**

NONE

Table 10-1: Known Bugs

# **11 Product Changes**

<span id="page-38-0"></span>![](_page_38_Picture_32.jpeg)

Table 11-1: Product Changes

# **12 Document Revision History**

<span id="page-39-0"></span>![](_page_39_Picture_38.jpeg)

Table 12-1: Revision History

# **A List of Figures and Tables**

## **Figures:**

![](_page_40_Picture_230.jpeg)

#### **Tables:**

![](_page_40_Picture_231.jpeg)